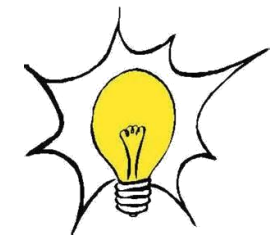

**MICROSOFT EXCEL** 

**Révision Juin 2015** 

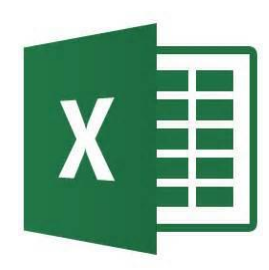

# <span id="page-0-1"></span><span id="page-0-0"></span>Tableau croisé dynamique

# **Sommaire**

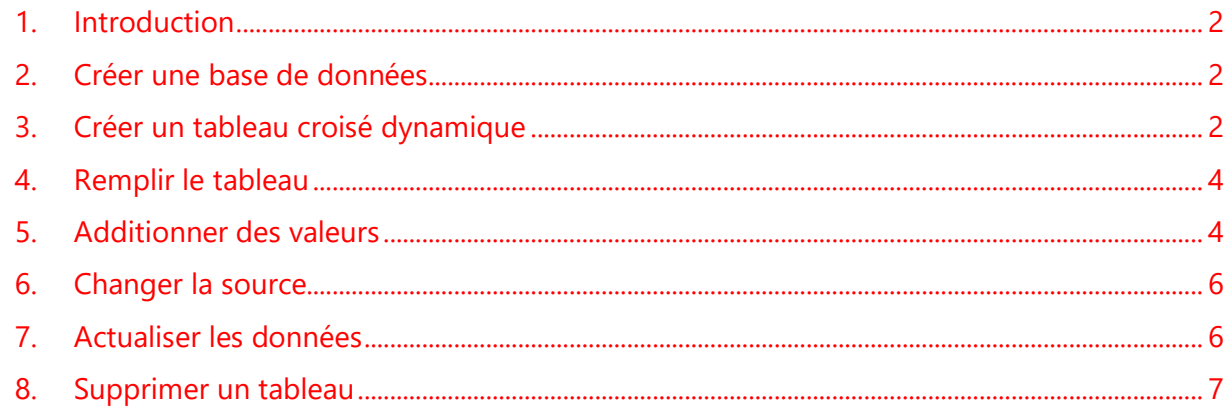

 $\overline{1}$ 

### **1. [Introduction](#page-0-0) [Sommaire](#page-0-1)**

**[Sommaire](#page-0-1)**

**[Sommaire](#page-0-1)**

<span id="page-1-0"></span>Les **tableaux croisés dynamiques** permettent de synthétiser, d'analyser, d'explorer, de présenter vos données et de croiser des données les unes avec les autres.

#### <span id="page-1-1"></span>**2. Créer une base de données**

Les données appelées **données sources** doivent être correctement organisées.

- La base de données doit être créée en vous s'assurant que toutes les colonnes comportent des **entêtes**. Ces entêtes serviront à créer les champs du tableau croisé dynamique.
- Chaque colonne doit comporter les **mêmes types de données**
- **Exemple** d'un tableau croisé dynamique comportant des dates, des quantités et des CA

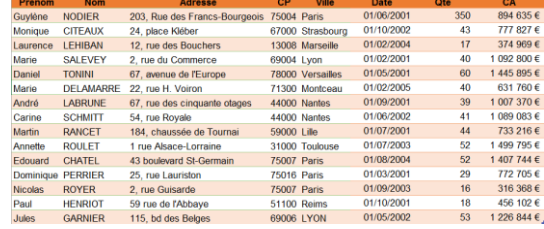

**Important** : le nom de ces variables doit être sur la première ligne de la feuille de calcul et aucune colonne ou ligne ne doivent être vide

#### <span id="page-1-2"></span>**3. Créer un tableau croisé dynamique**

- Cliquez sur n'importe quelle cellule dans la plage de cellules ou dans le tableau
- Dans l'onglet **Insertion**, cliquez sur le bouton **Tableau croisé dynamique**
- **Excel** sélectionne automatiquement **l'ensemble du tableau**. Vous pouvez cependant sélectionner une plage déterminée, mais je vous recommande tout de même de sélectionner l'ensemble du tableau
- Choisir l'emplacement de votre rapport de tableau croisé dynamique, en cliquant sur **Nouvelle feuille de calcul**
- Cliquer sur **OK**

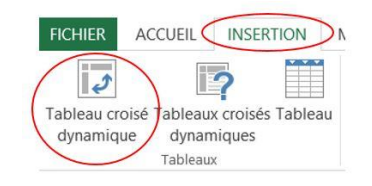

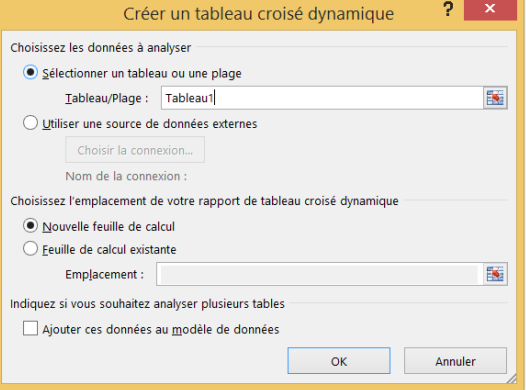

- Excel place le tableau croisé dynamique sur une nouvelle feuille de calcul et affiche **la Liste des champs** afin que vous puissiez réorganiser les données du tableau croisé dynamique comme vous le voulez
- Un **aperçu de votre tableau croisé dynamique vide s'affiche**. Il s'agit maintenant de remplir les champs à l'aide du volet de droite

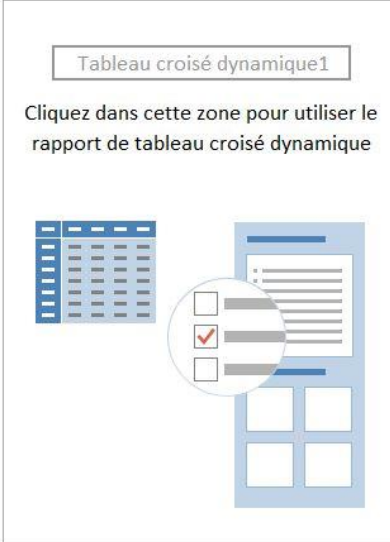

- Le **tableau croisé dynamique** est composé de 4 zones, chacune ayant une fonction particulière :
	- **Filtre du rapport :** permet de filtrer les données du tableau sur un ou plusieurs champs ;
	- **Etiquette de colonnes :** regroupe les valeurs communes ensemble et affiche le résultat de chaque valeur dans une colonne ;
	- **Etiquette de lignes :** affiche les résultats de la synthèse de chaque valeur sur une ligne différente :
	- **Valeurs :** affiche les résultats des fonctions demandées (somme, nombre, moyenne…) selon les valeurs affichées sur les lignes et les colonnes. Par défaut, le tableau affiche la somme des valeurs si celui-ci est composé de chiffres. S'il est composé de texte, le tableau va afficher le nombre d'enregistrements qui répond au critère

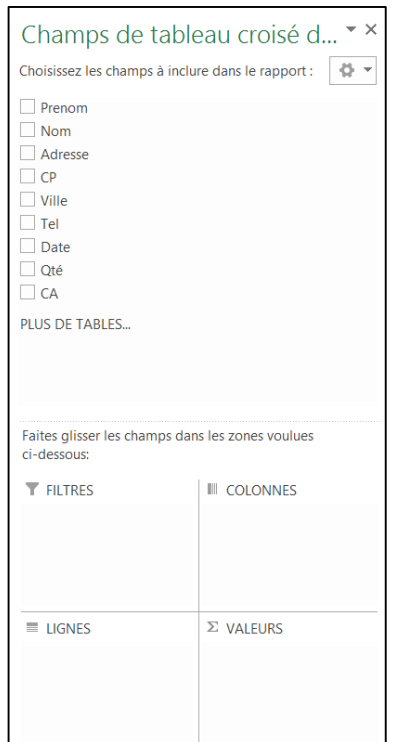

#### <span id="page-3-0"></span>**4. Remplir le tableau**

**[Sommaire](#page-0-1)**

Somme de CA

 Cochez la case du **champ CA**. Le contenu se place automatiquement dans la zone **Valeu**r puisqu'il s'agit de chiffres. Le tableau va également choisir l'option **Somme par défaut**

 Ajoutez maintenant le **champ Nom**. Ce dernier se place dans la zone des **Etiquettes de lignes**

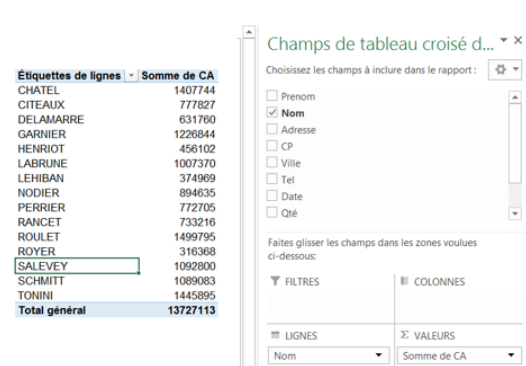

Champs de tableau croisé d... \* \* Choisissez les champs à inclure dans le rapport :  $8 \times$ 

III COLONNES

 $\Sigma$  valeurs Somme de CA

Nom Adresse  $\overline{C}$ Date  $\Box$  ON Faites glisse<br>ci-dessous: **T FILTRES** 

 $\equiv$  LIGNES

 Vous pouvez ajouter les autres champs au fur et à mesure pour compléter votre tableau et croiser d'autres données à votre guise. Si celui-ci devient trop chargé et difficile à lire, vous pouvez inverser les lignes et les colonnes en déplaçant certains champs dans la zone **Etiquettes de colonnes**

## <span id="page-3-1"></span>**5. Additionner des valeurs**

La fonction **Somme** est utilisée **par défaut pour les champs de valeurs numériques** que vous placez dans votre tableau croisé dynamique, mais vous pouvez choisir une autre fonction de synthèse :

 Dans la zone **Valeur**, faire défiler la flèche à droite de la zone pour obtenir les **Paramètres des champs de valeurs**

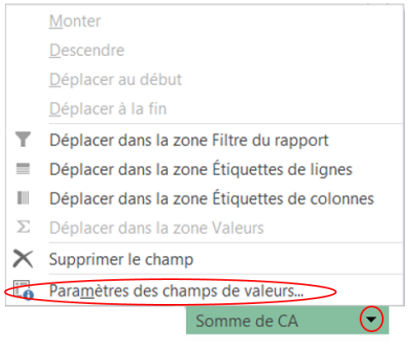

**[Sommaire](#page-0-1)**

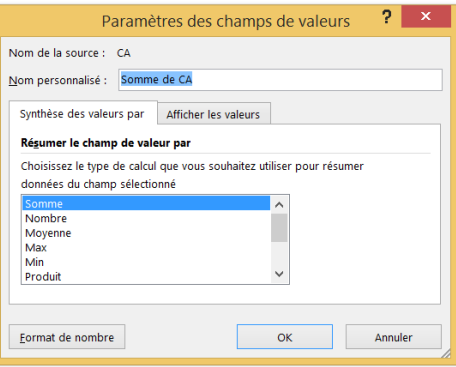

Cliquer sur la **fonction** de synthèse souhaitée

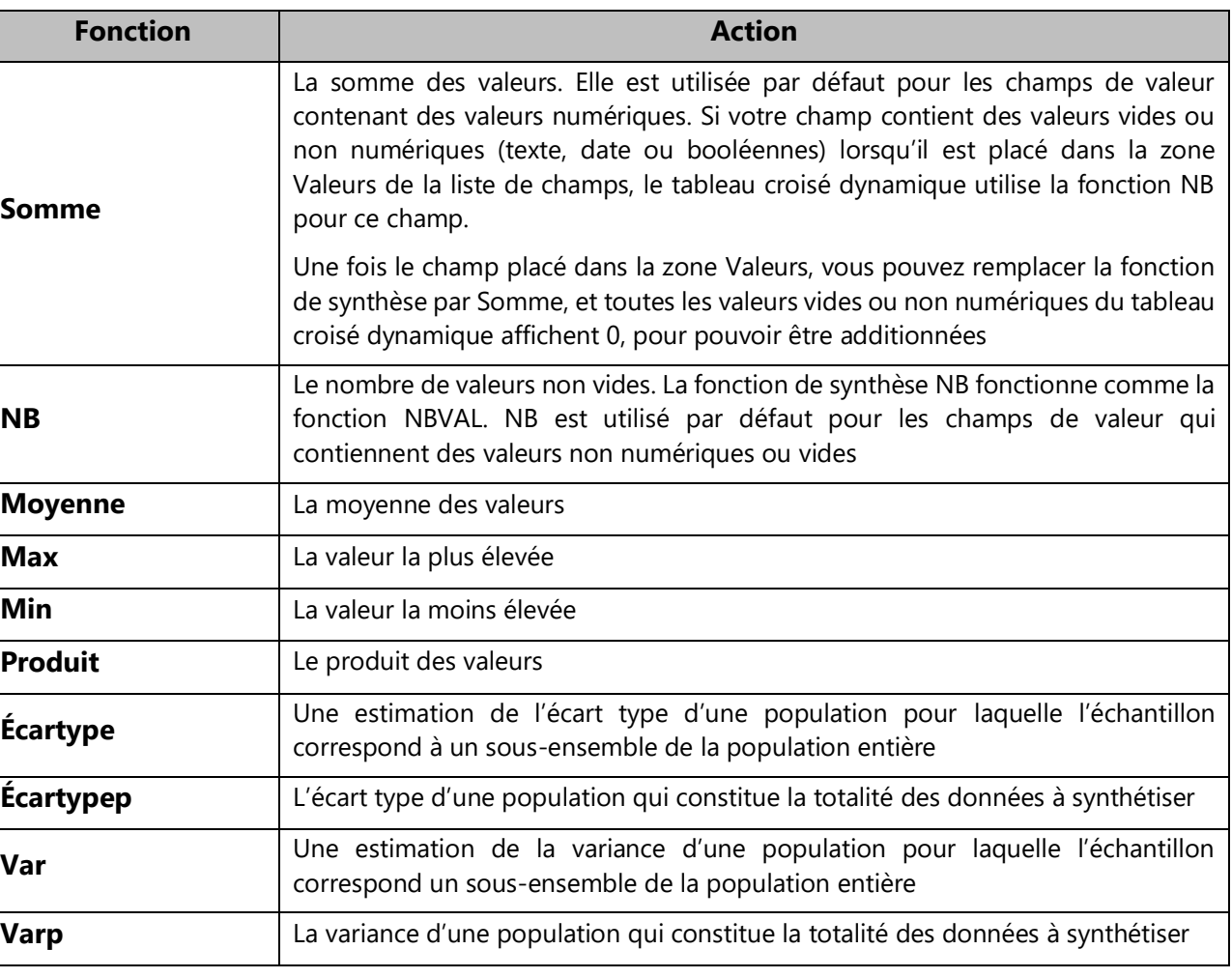

**[Sommaire](#page-0-1)**

#### <span id="page-5-0"></span>**6. Changer la source**

**[Sommaire](#page-0-1)**

- Cliquer n'importe où dans le tableau croisé dynamique pour afficher les **Outils de tableau croisé dynamique**
- Cliquer sur **Analyse** et **Changer la source de données**
- Dans la zone **Tableau/Plage**, entrer la plage à utiliser
- Cliquer sur **OK**

**Conseil** : Ne fermer pas la boîte de dialogue et sélectionner le tableau ou la plage de votre feuille de calcul. Si les données à inclure se trouvent dans une autre feuille de calcul, cliquer sur cette feuille de calcul, puis sélectionner le tableau ou la plage.

#### <span id="page-5-1"></span>**7. Actualiser les données**

 Cliquer n'importe où dans le tableau croisé dynamique pour afficher les **Outils de tableau croisé dynamique**

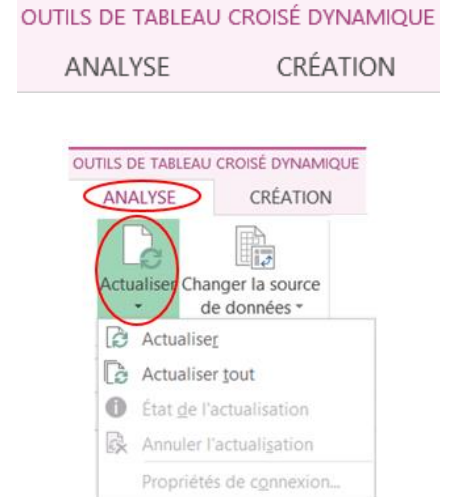

OUTILS DE TABLEAU CROISÉ DYNAMIQUE

OUTILS DE TABLEAU CROISÉ DYNAMIQUE

Actualiser Changer la source

Déplacer le tableau croisé dynamique

CRÉATION

CRÉATION

 $2 \times$ 

OK Annuler

 $\blacksquare$ 

╔

de données y

ANALYSE

**ANALYSE** 

Θ

Choisissez les données à analyser  $\textcircled{\textcircled{\small{}}\ }$  Sélectionner un tableau ou une plage Tableau/Plage: Tableau1[[Prenom]:[Qté]]

O Utiliser une source de données externes Choisir la connexion Nom de la connexion

Cliquer sur **Analyse** et **Actualiser**

# <span id="page-6-0"></span>**8. Supprimer un tableau**

**[Sommaire](#page-0-1)**

Pour supprimer un tableau croisé dynamique dont vous n'avez plus besoin, **sélectionner-le dans son intégralité** et appuyer sur **Suppr**.

Si vous obtenez un message « **Impossible de modifier cette partie du rapport de tableau croisé dynamique** », assurer-vous que l'ensemble du tableau croisé dynamique est sélectionné. Appuyer **sur Ctrl+A,** puis à nouveau sur **Suppr**.

Si vous utilisez un appareil sans clavier, supprimez le tableau croisé dynamique en procédant comme suit

 Cliquer n'importe où dans le tableau croisé OUTILS DE TABLEAU CROISÉ DYNAMIQUE dynamique pour afficher les **Outils de tableau**  ANALYSE CRÉATION **croisé dynamique** OUTILS DE TABLEAU CROISÉ DYNAMIQUE ANALYSE CRÉATION Fx Chamns Ale R. 國  $L^2$ COutils Actualiser Changer la soure Cliquer sur **Analyse** et Action Relati de données Données Cliquer sur **Sélectionner** et sur **Tableau croisé**   $\mathbf{r}$  $\mathbb{E}$ Effao placer le tableau **dynamique complet** croisé dynamique 疆 Étiquettes et valeurs Appuyer sur **Suppr** Valeurs

**Conseil** : Si votre tableau croisé dynamique se trouve sur une feuille séparée qui ne contient pas d'autres données à conserver, le plus simple consiste à **supprimer cette feuille** pour supprimer le tableau croisé dynamique.

E Étiquettes

Tableau croisé dynamique **图 Activer la sélection**